# **ИНСТРУКТИВНО-МЕТОДИЧЕСКИЕ МАТЕРИАЛЫ ДЛЯ ПРОВЕДЕНИЯ АПРОБАЦИИ**

новых экзаменационных моделей по 4 учебным предметам: обществознанию, истории, географии, информатике и ИКТ

# **СОДЕРЖАНИЕ**

# Оглавление

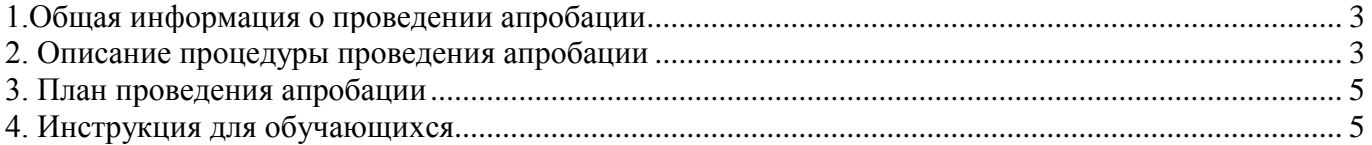

## 1.Общая информация о проведении апробации

<span id="page-2-0"></span>Апробация представляет собой процедуру выполнения обучающимися разработанных экзаменационных моделей заданий на компьютере.

Цель апробации: ознакомление обучающихся 10 и 11 классов с новыми моделями заданий государственной итоговой аттестации по программам среднего общего образования, формой сдачи экзамена с использованием информационно-коммуникационных технологий.

Сроки проведения апробации с 26 октября по 31 октября 2015 года.

26 октября 2015 – география

27 октября 2015 – история

28 октября 2015 – обществознание

29 октября 2015 – информатика и ИКТ

30-31 октября – резервные дни.

Каждая экзаменационная модель включает в себя:

систему оценивания выполнения отдельных заданий и экзаменационной работы в целом;

предметный тест;

 инструкцию по выполнению теста для обучающихся, размещенную на портале [www.online-gia.ru.](http://www.online-gia.ru/)

Участниками апробации являются:

организатор апробации – Федеральная служба по надзору в сфере образования и науки (Рособрнадзор), федеральное государственное бюджетное учреждение «Российская академия образования»;

региональный координатор апробации от субъекта Российской Федерации – ответственное лицо от органа исполнительной власти субъекта Российской Федерации, осуществляющего государственное управление в сфере образования (далее – региональный координатор);

координатор образовательной организации - ответственное лицо от образовательной организации;

технический специалист – специалист образовательной организации, осуществляющий техническую поддержку при проведении апробации

обучающиеся – обучающиеся 10 и 11 классов.

### 2. Описание процедуры проведения апробации

<span id="page-2-1"></span>Региональный координатор формирует, и направляет на адрес [support@online-gia.ru](mailto:support@online-gia.ru) списки образовательных организаций, участвующих в апробации.

3

Организатор апробации направляет региональным координаторам на адреса их электронной почты список логинов и паролей для доступа к порталу [www.online-gia.ru.](http://www.online-gia.ru/) Для каждой образовательной организации, участвующей в апробации, формируется отдельный логин и пароль.

Координатор образовательной организации после авторизации на портале формирует учетные записи для обучающихся, участвующих в апробации. Для этого необходимо войти на специализированный портал [www.online-gia.ru,](http://www.online-gia.ru/) выбрать раздел «Обучающиеся». В разделе «Обучающиеся» для формирования логинов и паролей выбрать предмет, указать количество обучающихся и нажать кнопку «Создать учетные записи». После выполнения команды «Создать учетные записи» появляется ссылка для скачивания документа со сформированными логинами и паролями обучающихся. Логины и пароли передаются обучающимся в день апробации.

Технический специалист не позднее, чем за сутки до проведения апробации готовит аудитории к проведению апробации:

– проверяет подключение индивидуальных рабочих мест к сети «Интернет» по каналу связи (скорость не менее 1 Мбит/с или выше);

- проверяет возможность доступа к порталу [www.online-gia.ru.](http://www.online-gia.ru/)

Обучающиеся выполняют работу в интерактивном режиме (в личном кабинете обучающегося на специализированном портале [www.online-gia.ru\)](http://www.online-gia.ru/).

При выполнении апробационной работы обучающийся следует инструкциям, которыми сопровождаются экзаменационные модели.

Рекомендуемое время выполнения апробационной работы – 90 минут.

Время выполнения апробационной работы может быть изменено по усмотрению координатора образовательной организации.

С результатами апробации каждая образовательная организация сможет ознакомиться после обработки данных, войдя под своим логином и паролем на специализированный портал [www.online-gia.ru.](http://www.online-gia.ru/) Результаты апробации будут доступны после 24 ноября 2015 года.

При проведении апробации будет осуществляться техническая поддержка по телефонам «горячей линии» 8 (499) 653-81-21 с 9.00 до 18.00 моск. времени и по адресу электронной почты: [support@online-gia.ru.](mailto:support@online-gia.ru)

Требования к компьютерному оснащению аудитории по проведению апробационной работы:

наличие стабильного интернета не менее 1 Мбит/с;

наличие на компьютере актуальных версий Интернет-браузеров Mozilla Firefox, Google Chrome, Internet Explorer, Яндекс Браузер.

4

# 3. План проведения апробации

<span id="page-4-0"></span>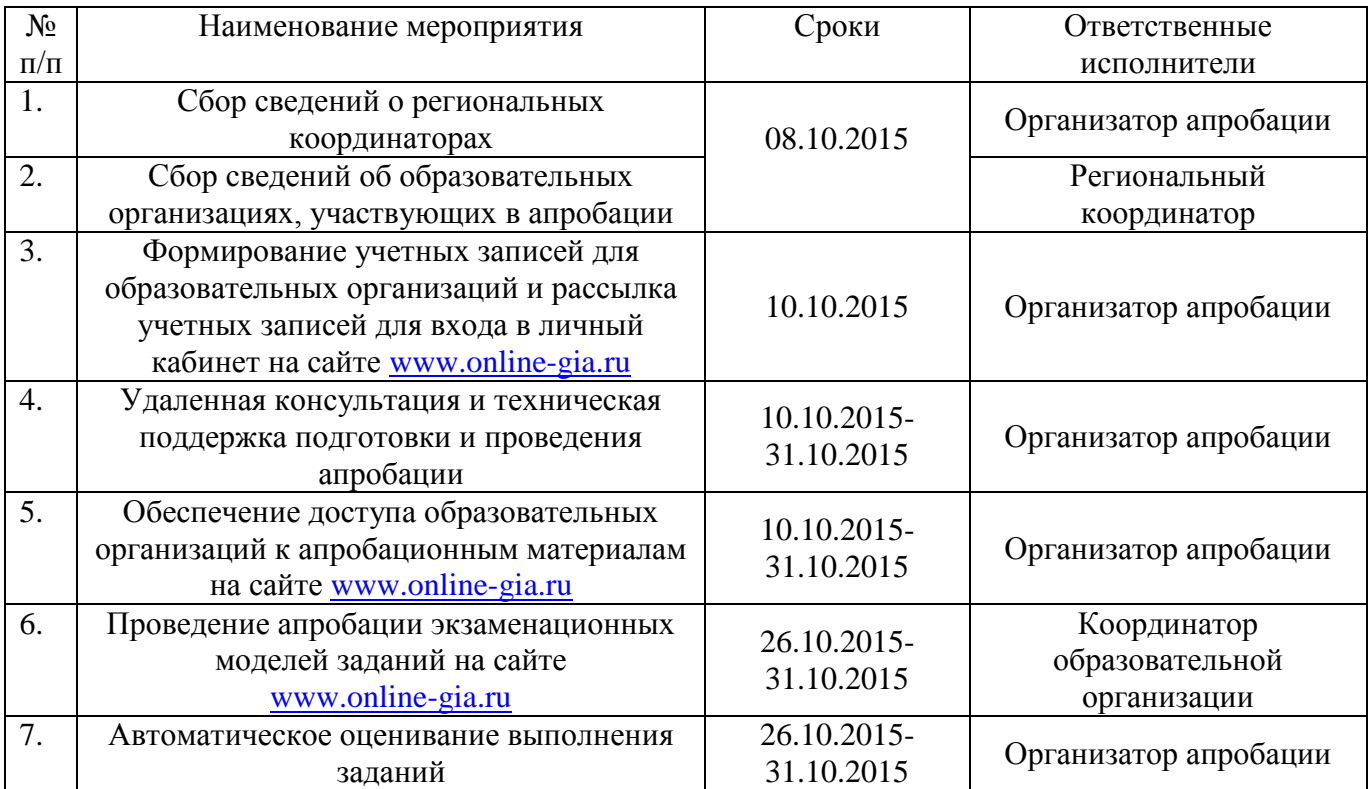

## 4. Инструкция для обучающихся

<span id="page-4-1"></span>**Шаг 1.** Получить от организатора в аудитории логин и пароль (далее – доступ) для входа в личный кабинет на портал http://www.online-gia.ru/.

**Шаг 2.** Выполнить авторизацию на портале www.online-gia., согласно полученному доступу к системе (рисунок 1).

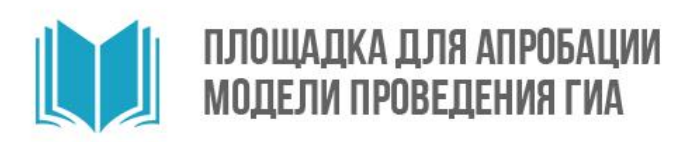

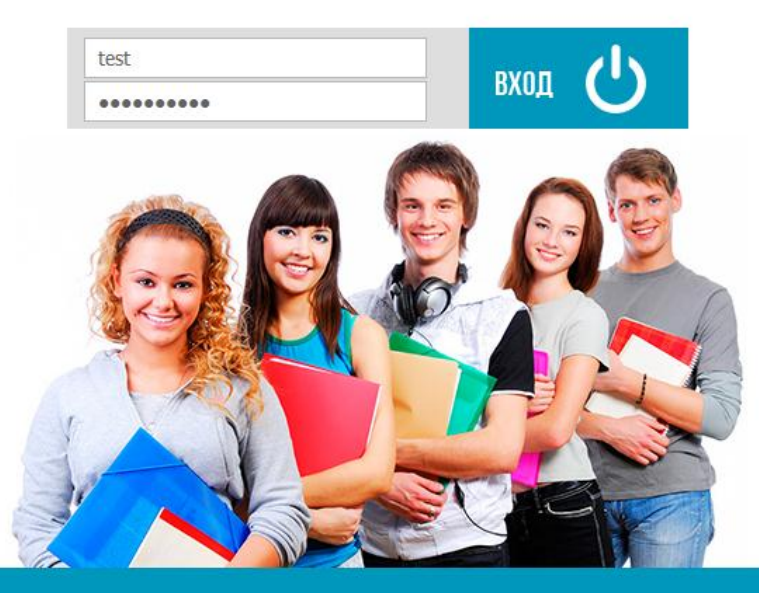

Рисунок 1 – Авторизация на портале http://www.online-gia.ru/

**Шаг 3.** Внимательно прочитать краткую инструкцию по выполнению работы (рисунок 2).

**Шаг 4.** Перейти к выполнению заданий путем нажатия кнопки «Начать тестирование» (рисунок 2).

**ИСТОРИЯ** 

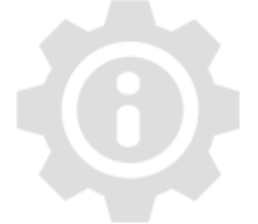

### Инструкция по выполнению работы

На выполнение экзаменационной работы по истории отводится 1,5 часа (90 минут). Экзаменационная работа состоит из 19 заданий с кратким ответом. Ответы к заданиям записываются в виде числа, последовательности букв или цифр.

соответствующее поле.

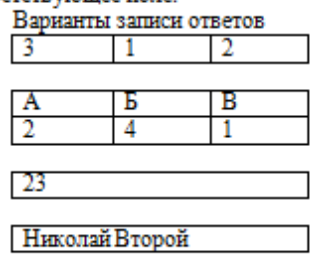

Советуем выполнять задания в том порядке, в котором они даны. Для экономии времени пропускайте задание, которое не удаётся выполнить сразу, и переходите к следующему. Если после выполнения всей работы у Вас останется время. Вы сможете вернуться к пропущенным заданиям.

Баллы, полученные Вами за выполненные задания, суммируются. Постарайтесь выполнить как можно больше заданий и набрать наибольшее количество баллов.

#### Желаем успеха!

#### Начать тестирование

Рисунок 2 – Просмотр инструкции по выполнению работы

**Шаг 5.** Внимательно прочитать вопрос и вписать ответ в соответствующее поле. Если вопрос посвящен теме, которую Вы не проходили, нужно поставить «галочку» напротив ответа «Не проходили эту тему» (рисунок 3).

Если затрудняетесь ответить на вопрос, можно его пропустить и вернуться к вопросу позже.

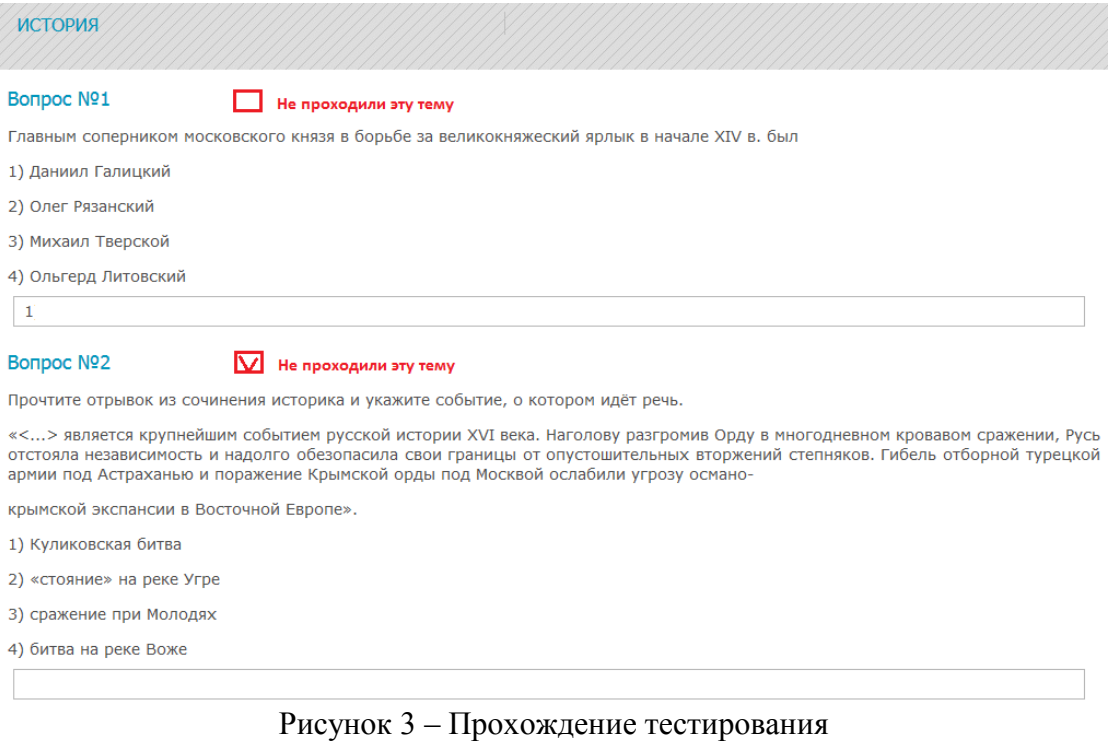

**Шаг 6.** После выполнения всех заданий можно проверить, на все ли вопросы даны ответы, путем нажатия кнопки «Проверить работу» (рисунок 4).

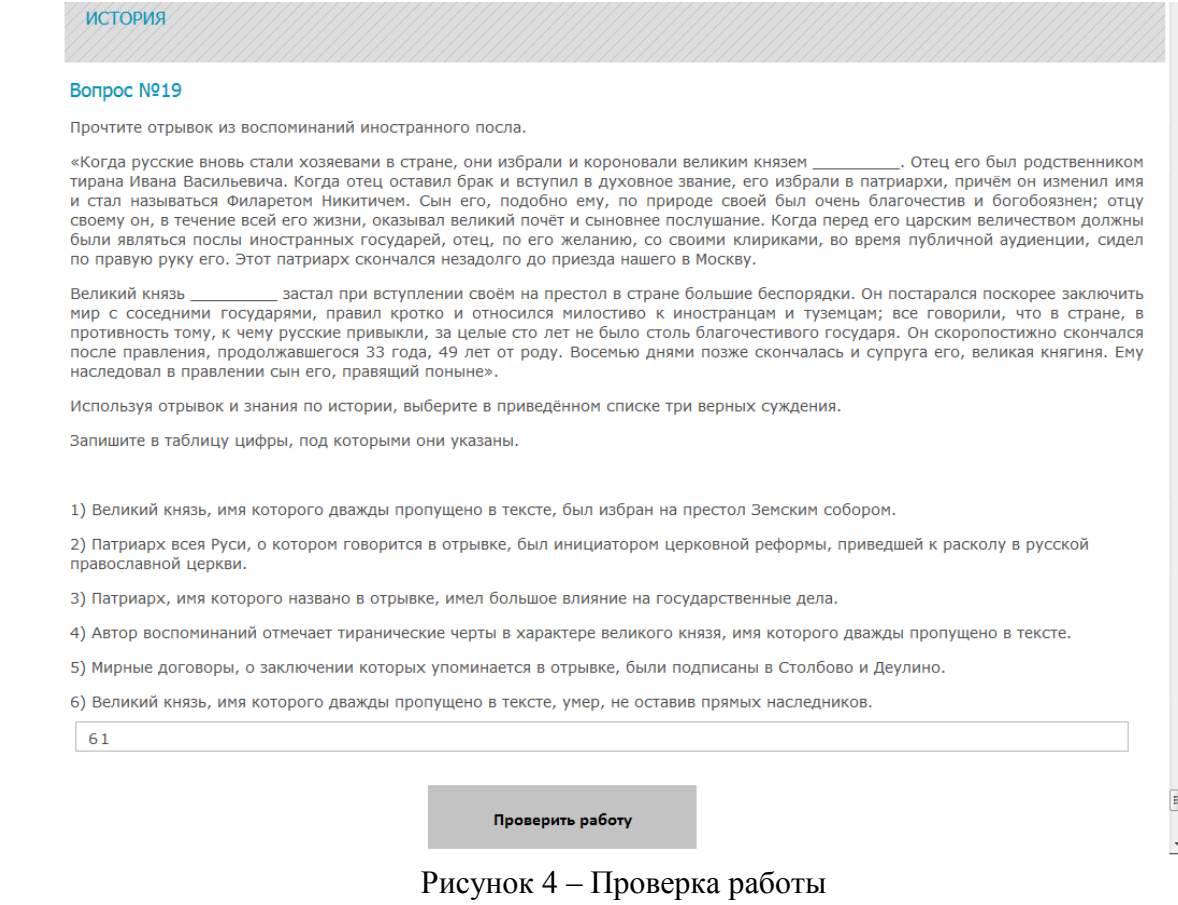

**Шаг 7.** После нажатия кнопки «Проверить работу» произойдет автоматический переход к первому вопросу (рисунок 5). Появляется возможность еще раз перепроверить выбор ответов и при необходимости их изменение (вписать ответ в соответствующее поле).

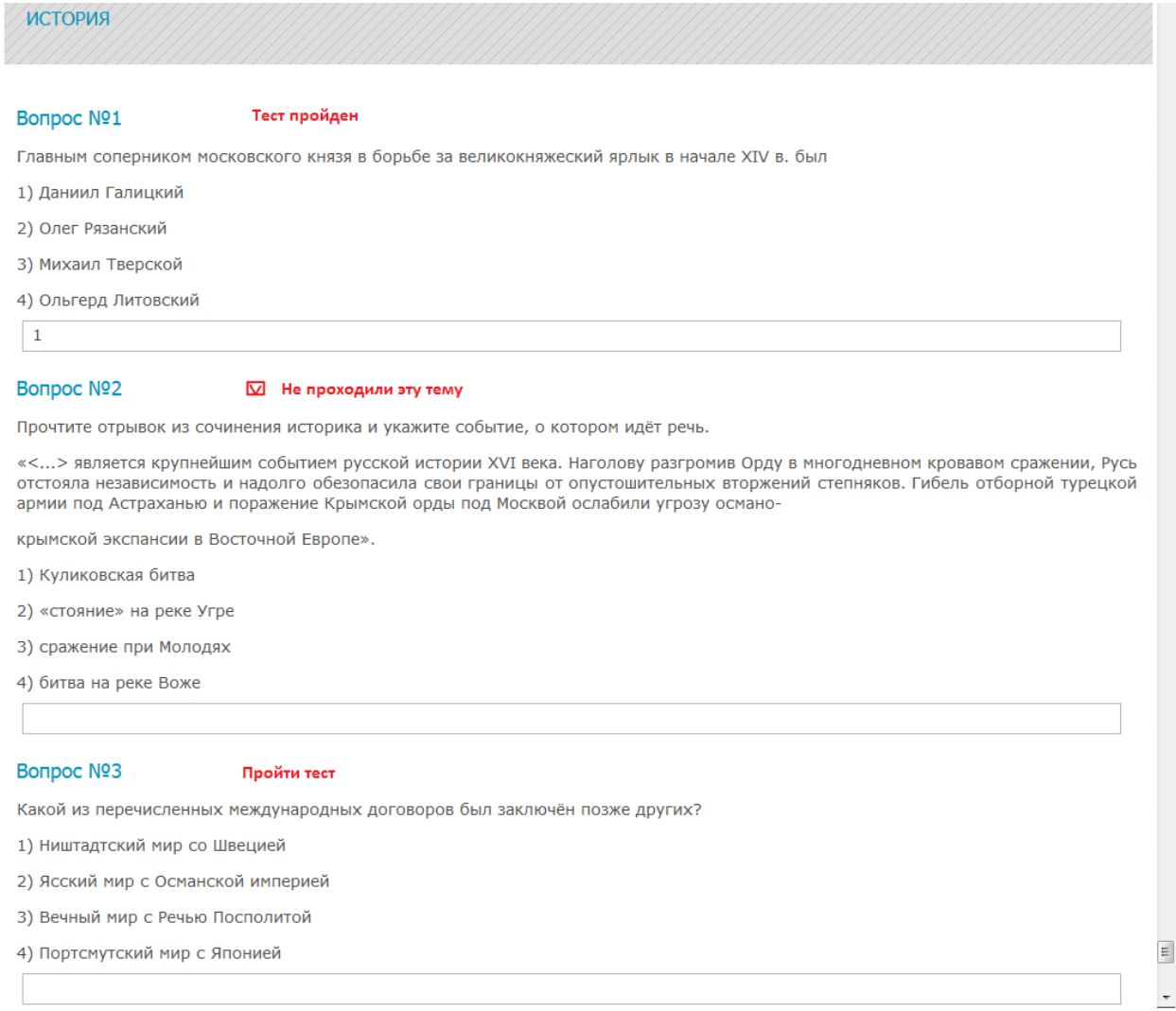

Рисунок 5 – Проверка работы и внесение изменений ответов при необходимости

**Шаг 8.** После проверки всей работы, нажать на кнопку «Завершить тестирование» (рисунок 6). **ВНИМАНИЕ!** После нажатия на кнопку «Завершить тестирование» редактирование ответов невозможно, результаты работы сохраняются.

#### Bonpoc Nº19

Прочтите отрывок из воспоминаний иностранного посла.

«Когда русские вновь стали хозяевами в стране, они избрали и короновали великим князем Отец его был родственником тирана Ивана Васильевича. Когда отец оставил брак и вступил в духовное звание, его избрали в патриархи, причём он изменил имя и стал называться Филаретом Никитичем. Сын его, подобно ему, по природе своей был очень благочестив и богобоязнен; отцу<br>И стал называться Филаретом Никитичем. Сын его, подобно ему, по природе своей был очень благочестив и своему он, в течение всей его жизни, оказывал великий почёт и сыновнее послушание. Когда перед его царским величеством должны были являться послы иностранных государей, отец, по его желанию, со своими клириками, во время публичной аудиенции, сидел по правую руку его. Этот патриарх скончался незадолго до приезда нашего в Москву

Великий князь застал при вступлении своём на престол в стране большие беспорядки. Он постарался поскорее заключить мир с соседними государями, правил кротко и относился милостиво к иностранцам и туземцам; все говорили, что в стране, в противность тому, к чему русские привыкли, за целые сто лет не было столь благочестивого государя. Он скоропостижно скончался после правления, продолжавшегося 33 года, 49 лет от роду. Восемью днями позже скончалась и супруга его, великая княгиня. Ему наследовал в правлении сын его, правящий поныне».

Используя отрывок и знания по истории, выберите в приведённом списке три верных суждения.

Запишите в таблицу цифры, под которыми они указаны.

1) Великий князь, имя которого дважды пропущено в тексте, был избран на престол Земским собором.

2) Патриарх всея Руси, о котором говорится в отрывке, был инициатором церковной реформы, приведшей к расколу в русской православной церкви.

3) Патриарх, имя которого названо в отрывке, имел большое влияние на государственные дела.

4) Автор воспоминаний отмечает тиранические черты в характере великого князя, имя которого дважды пропущено в тексте.

5) Мирные договоры, о заключении которых упоминается в отрывке, были подписаны в Столбово и Деулино.

6) Великий князь, имя которого дважды пропущено в тексте, умер, не оставив прямых наследников.

61

#### Завершить тестирование

Рисунок 6 - Завершение тестирования

 $\equiv$ 

После нажатия на кнопку «Завершение тестирования» загружается страница с результатами тестирования (рисунок 7).

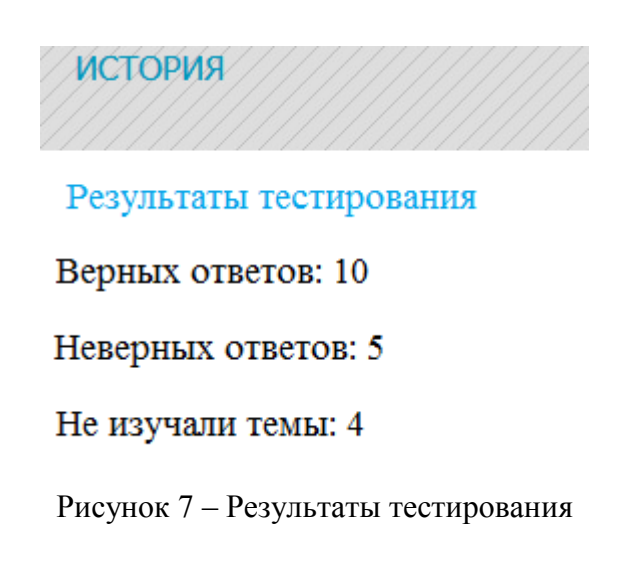

### **Важно!**

По всем вопросам, связанным с процедурой проведения тестирования (за исключением вопросов по содержанию заданий), можно обращаться к организатору в аудитории.

При возникновении технических сбоев оповестить организатора в аудитории. Организатор в аудитории пригласит технического специалиста. Если технический сбой не устраним за короткое время (3-5 минут), Вам предоставят резервный компьютер. Если вынужденный перерыв в работе составляет более 20 минут, то Вы вправе принять решение об аннулировании своих результатов и переносе тестирования на резервный день (30–31 октября).